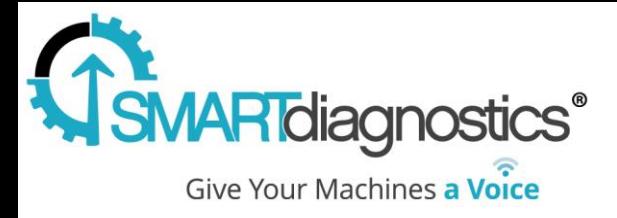

# **Smart Diagnostics® 3.3**

# Welcome to 3.3

## 4/28/2017

With the addition of Corporate Level Accounts and an Update to Maps, this version optimizes the experience for users with multiple accounts spanning an increasing number of locations.

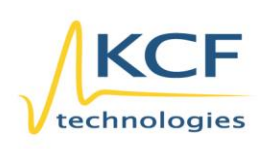

© KCF Technologies, Inc. 336 S. Fraser Street State College, PA 16801 www.kcftech.com

**Sales and Support**  $(814) 867 - 4097$ (814) 690-1579 Fax sales@kcftech.com

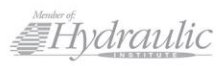

**Vibration** *®* Institute SILVER sponsor

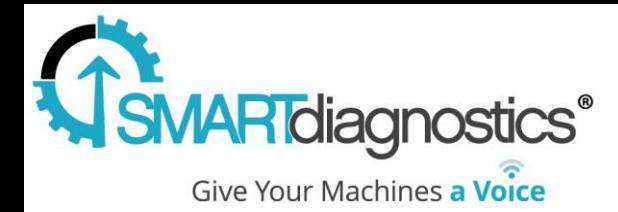

### UI Changes

With the addition of the corporate level various items have been moved.

- Navigation has been moved to the right side of the window
- The number of items in this bar change depending level
- The 'User' button has been replaced with a  $\equiv$
- The 'Network' button has been moved to the rightside navigation bar and will show up when at the location level
- The Location Edit view also contains
	- o Location users
	- o Templates
	- o Map Library
	- o Content Codes

### New Features

#### Corporate Account Level

The corporate level account is an account condensing multiple systems and locations into a single destination.

#### **What You Can Do**

- Add/Remove users to the corporation
- Create a map with all your locations
- Easily navigate between locations and systems
- View urgent alarms for locations

#### **New Users Types (Corporate Admin, Corporate User, None)**

- Corporate Admins: Have admin privileges across all locations
- Corporate Users: Have user privileges across all locations
- None: Have no default privileges and must be manually assigned

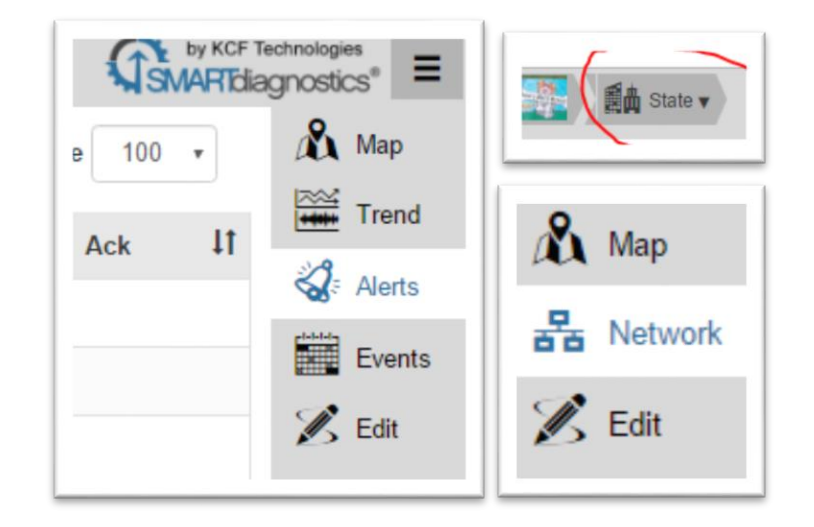

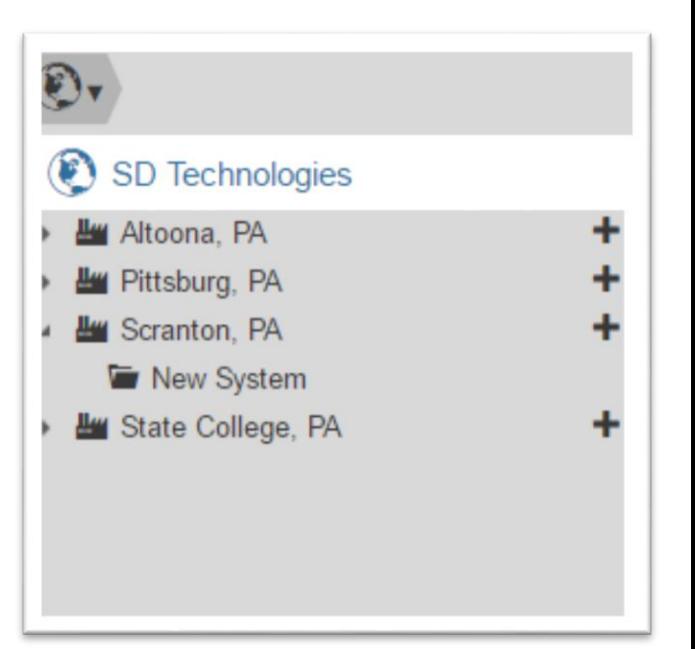

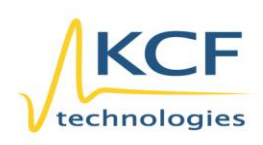

© KCF Technologies, Inc. 336 S. Fraser Street State College, PA 16801 www.kcftech.com

**Sales and Support**  $(814) 867 - 4097$ (814) 690-1579 Fax sales@kcftech.com

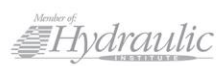

**Vibration** *M* Institute SILVER sponsor

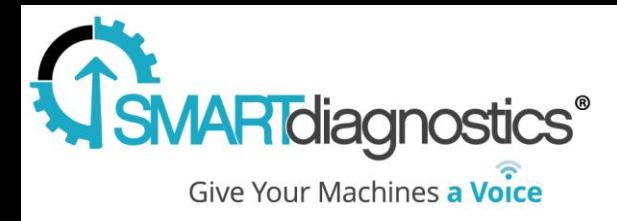

#### **Creating Location Specific Users**

- **1.** At the corporation level, Navigate to the 'Edit' View
- **2.** Click 'Add User'
- **3.** Enter User Information
- **4.** Set the 'Role' field to 'None'
- **5.** Click 'Add User'
- **6.** In the 'Permissions' Column
- **7.** Select desired location and user type from the corresponding dropdown menus
- **8.** Click "Add Location'

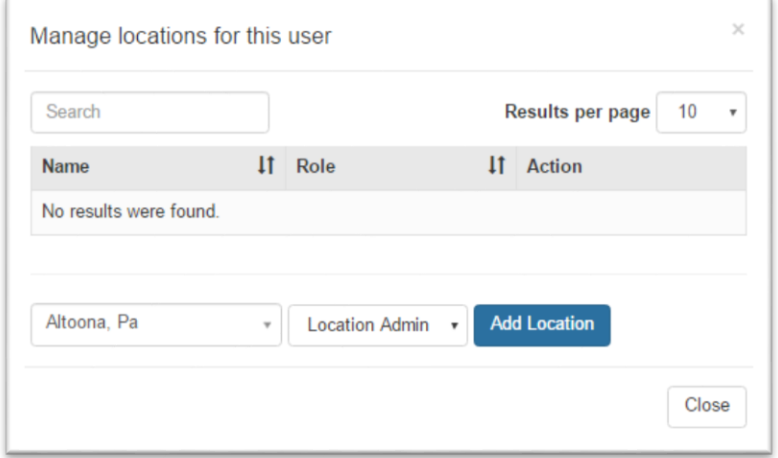

#### Maps Update

The map has been greatly enhanced with new features along with new markers providing more options in customization.

#### **New Features**

- Custom Text Labels
- Different Sized Indicators
- Value Text

#### **How to Add/Remove Items**

- In the Map View Click 'Edit'
- Right Click on the map and select the element to add
- To delete right click the element and select 'Delete'

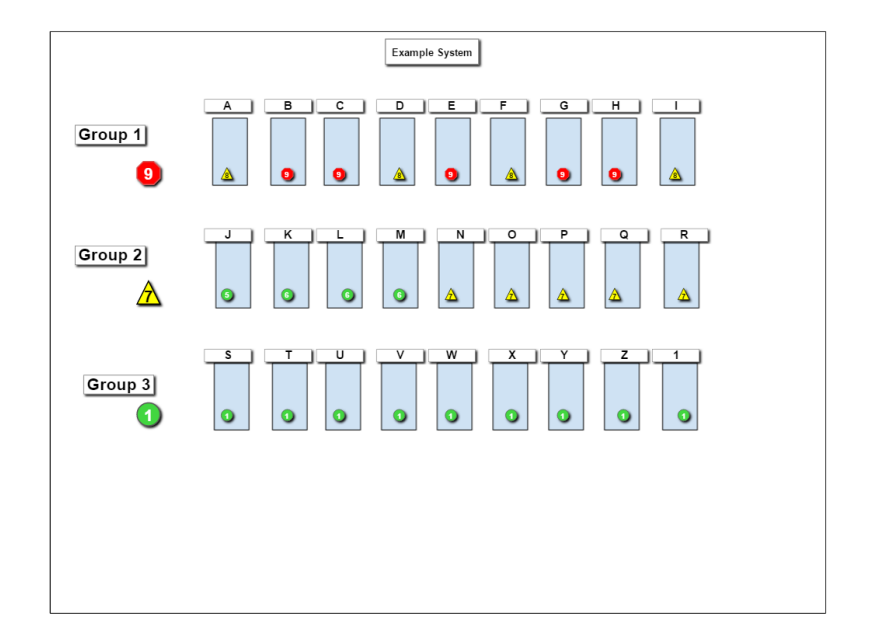

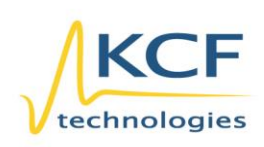

© KCF Technologies, Inc. 336 S. Fraser Street State College, PA 16801 www.kcftech.com

**Sales and Support** (814) 867-4097 (814) 690-1579 Fax sales@kcftech.com

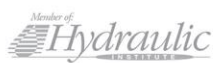

**Vibration** *®* Institute SILVER sponsor